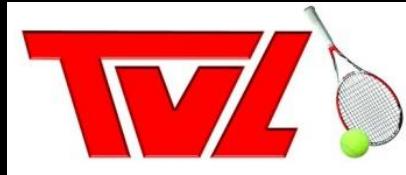

# Anleitung für das Online-Platzbuchungssystem

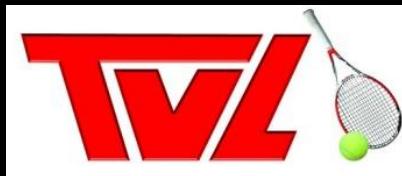

Seit der Tennissaison 2022 werden unsere Tennisplätze auf der TVL-Anlage über das neue Online-Platzbuchungssystem verwaltet. Damit könnt Ihr von überall prüfen, ob ein Tennisplatz an dem gewünschten Tag frei ist und diesen direkt für Euch reservieren. Hierfür müsst Ihr nur auf die folgende Webseite gehen:

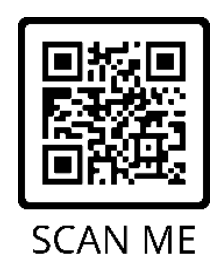

[https://tvletter.courtbooking.de](https://tvletter.courtbooking.de/)

Zusätzlich habt Ihr auch die Möglichkeit, eine Mobile-App zu nutzen. Diese findet Ihr im Google Play-Store oder im Apple iOS-Store unter dem Namen "courtbooking.de".

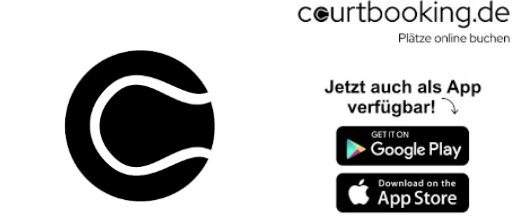

Die Trainingszeiten der Mannschaften und Trainer werden durch die Administratoren eingetragen und verwaltet

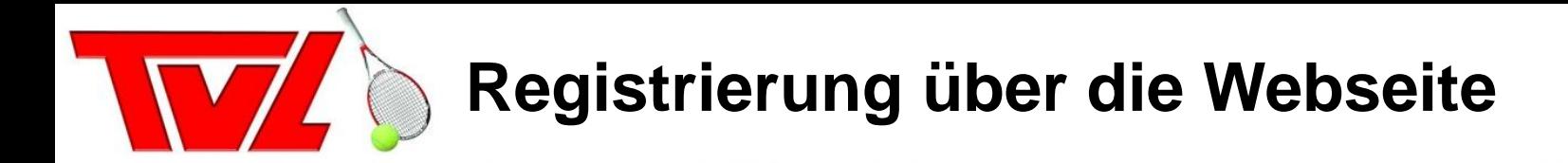

Zu Beginn müsst Ihr Euch einmalig registrieren. Hierfür ruft Ihr die Webseite "https://tvletter.courtbooking.de" in Eurem Browser auf und klickt dann auf den Button "Registrieren".

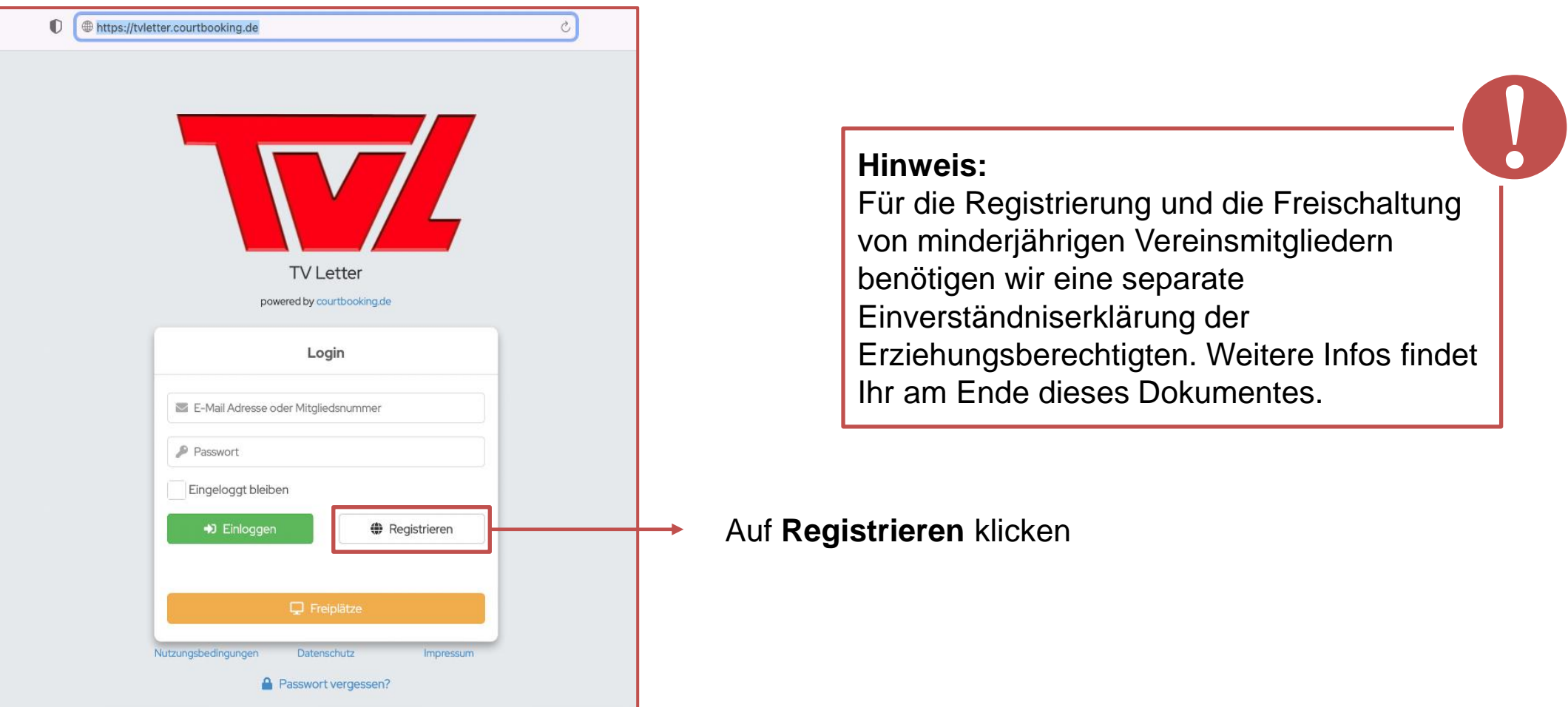

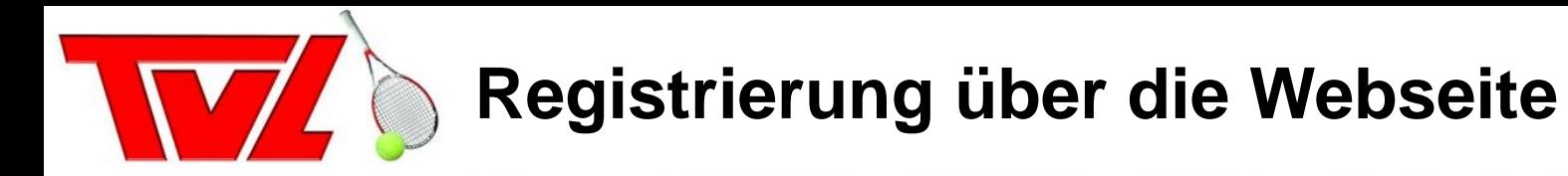

Ihr müsst dann mindestens die Pflichtangaben: *Vorname, Nachname, Geburtsdatum, E-Mail-Adresse* und ein selbstgewähltes Passwort eingeben. Denkt bitte auch daran, den Haken bei "Nutzungsbedingungen und Datenschutzerklärung" anzuklicken. Die anderen Felder könnt Ihr optional befüllen.

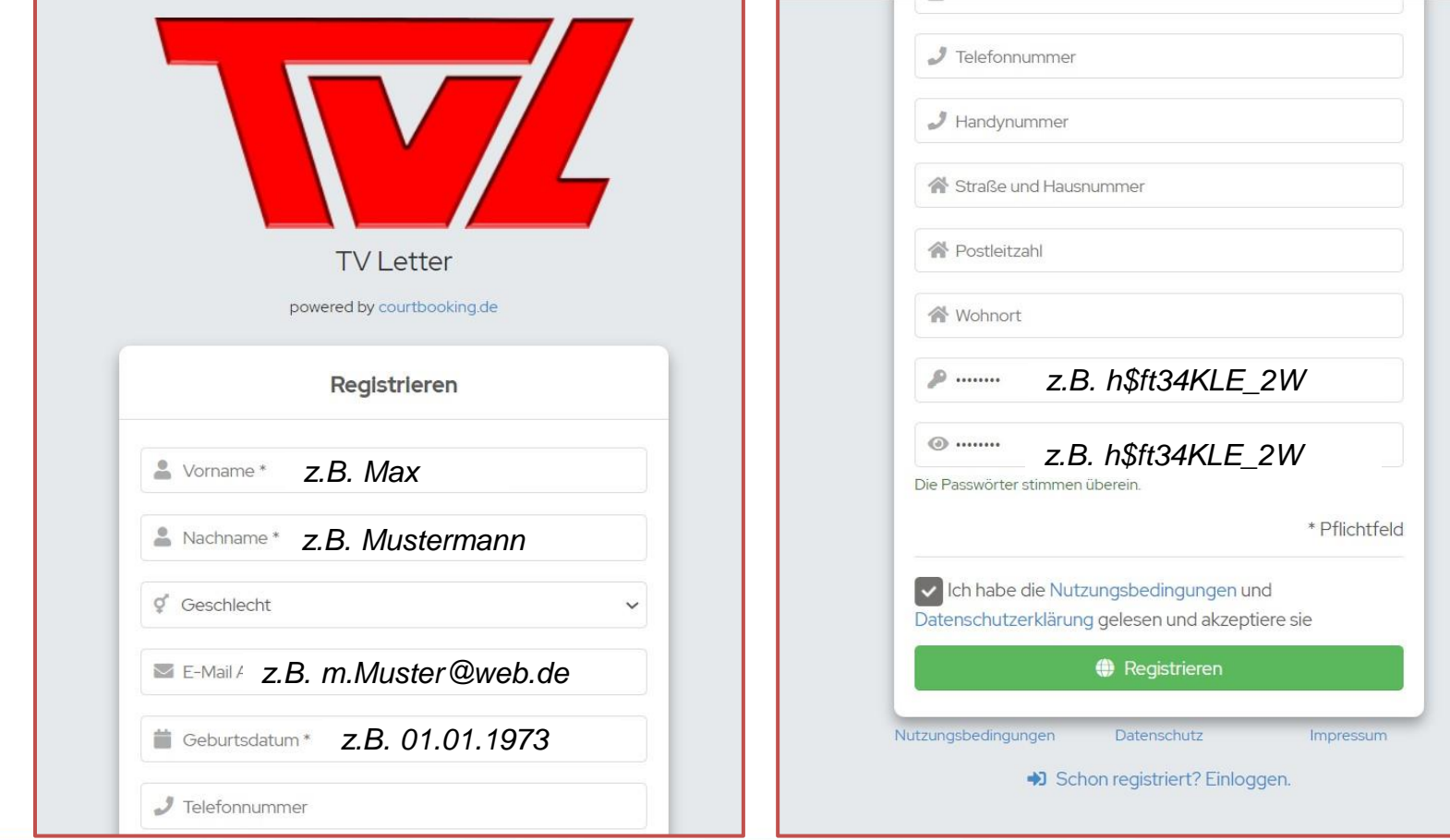

Ihr braucht eine eigene E-Mail-Adresse. Eine Mehrfachregistrierung mit der selben E-Mail-Adresse ist nicht möglich!

Damit Euer Zugang hinreichend vor ungewünschtem Zugriff geschützt ist, wählt als Passwort **nicht** 123456. Tipps findet Ihr [hier.](https://www.bsi.bund.de/DE/Themen/Verbraucherinnen-und-Verbraucher/Informationen-und-Empfehlungen/Cyber-Sicherheitsempfehlungen/Accountschutz/Sichere-Passwoerter-erstellen/sichere-passwoerter-erstellen_node.html)

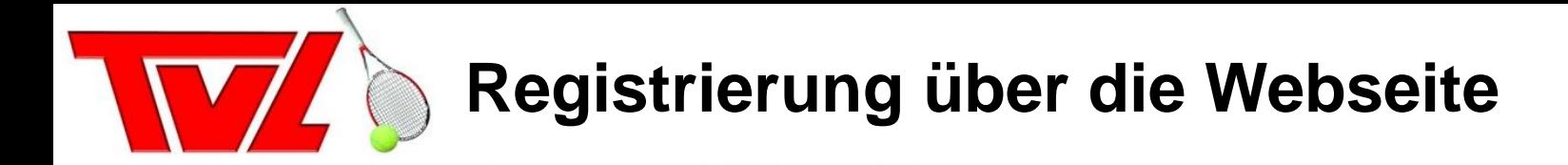

Ihr bekommt im Anschluss auf Eure eingegebene E-Mail-Adresse eine Bestätigungs-E-Mail zum Abschluss der Registrierung. Nach dem Anklicken des Links wird Euer Account freigeschaltet.

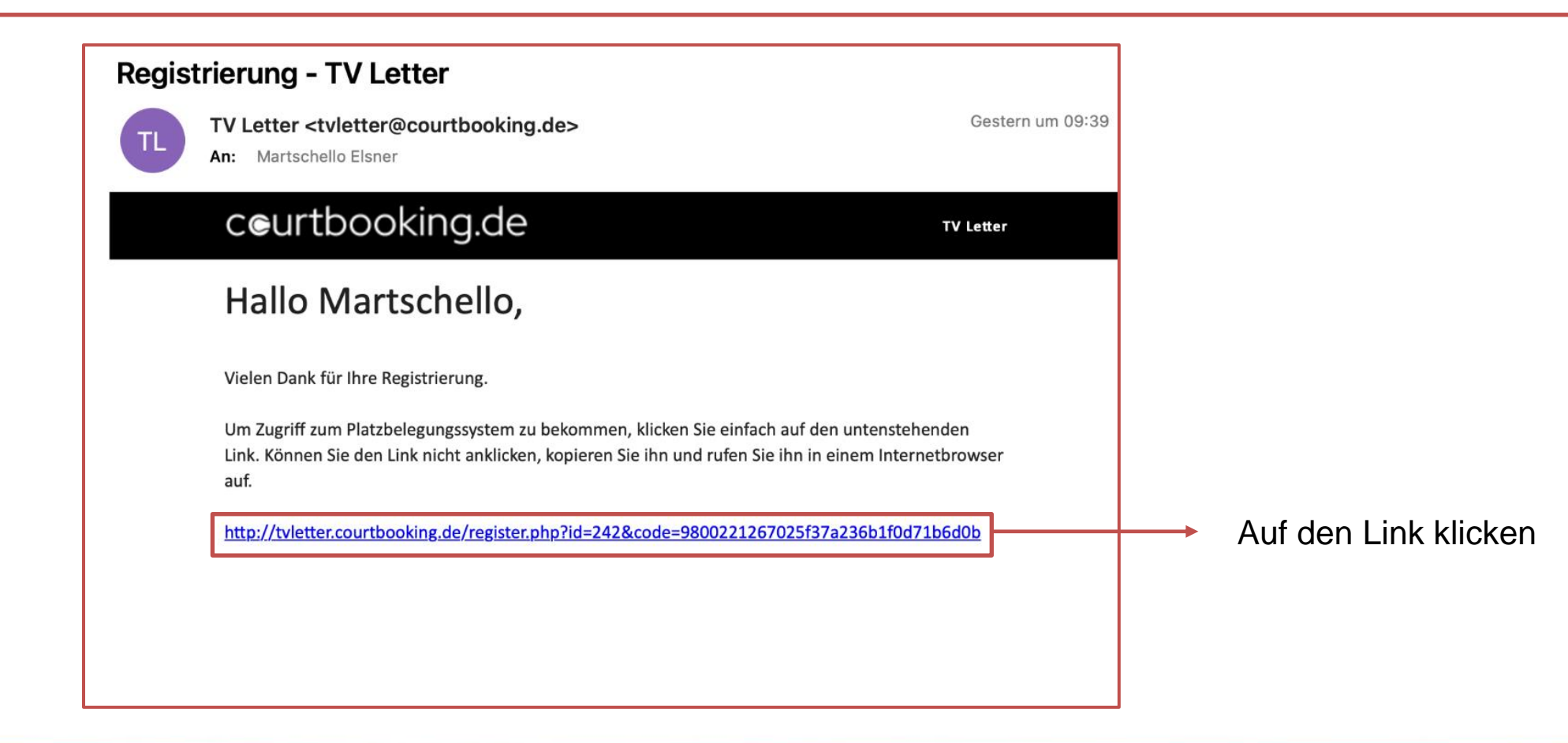

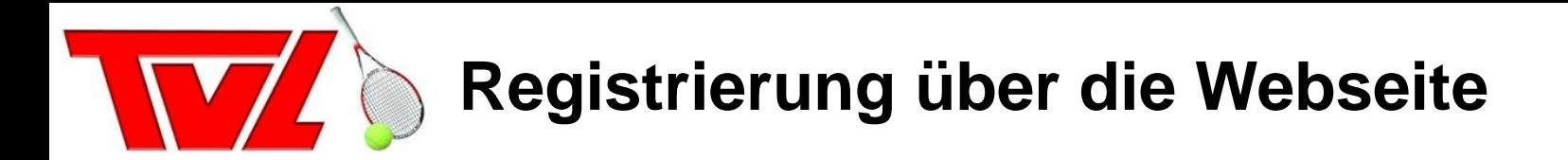

Euer Account wurde erfolgreich angelegt. Damit könnt Ihr Euch ab sofort auf der Webseite und in der Mobile App anmelden.

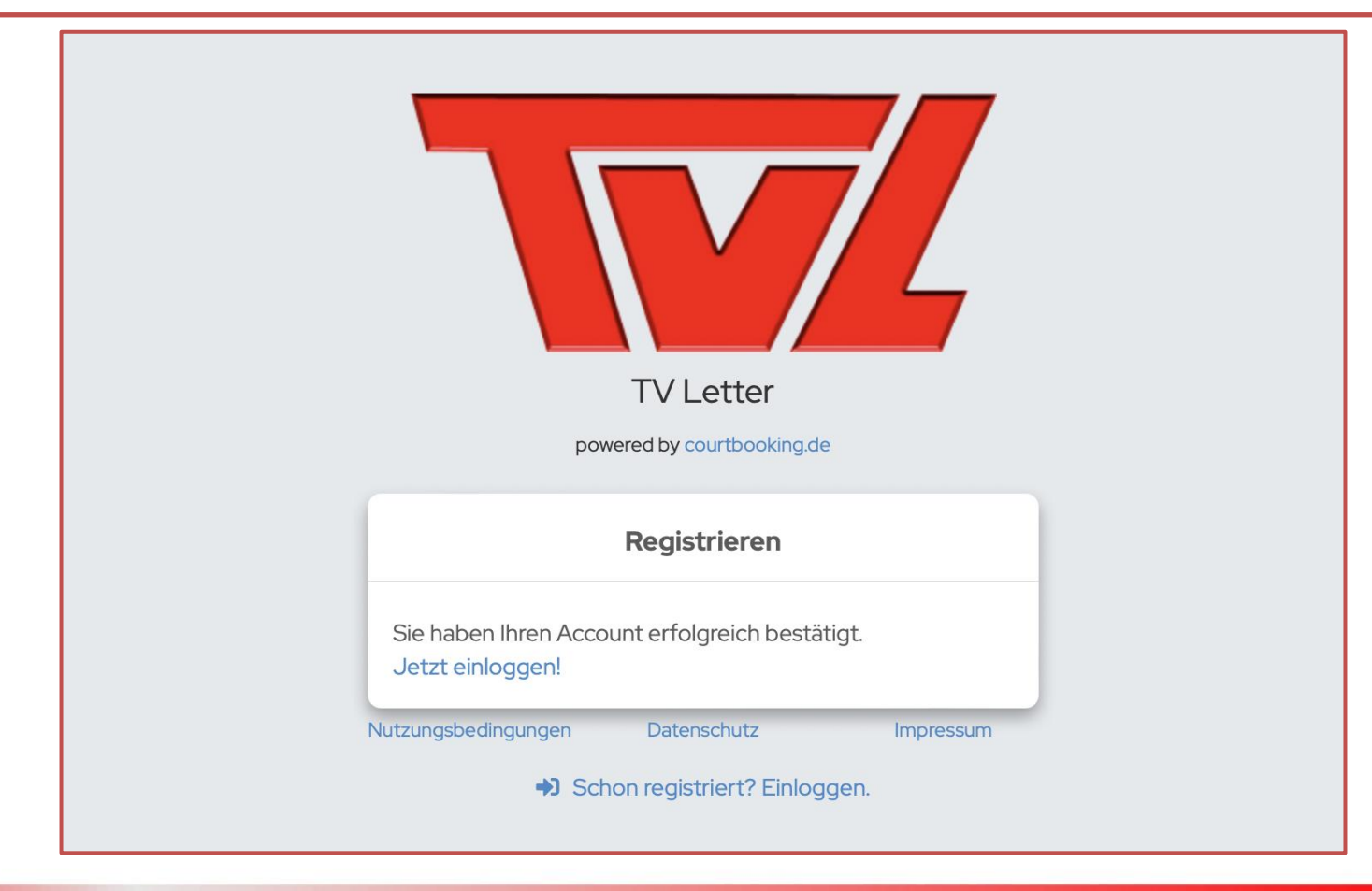

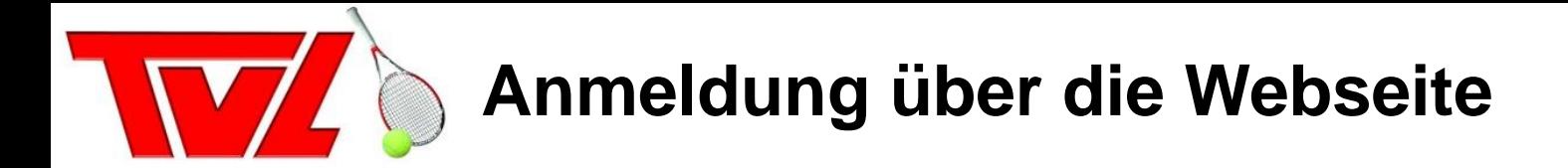

Nun gebt Ihr Eure zuvor eingegebenen Zugangsdaten ein.

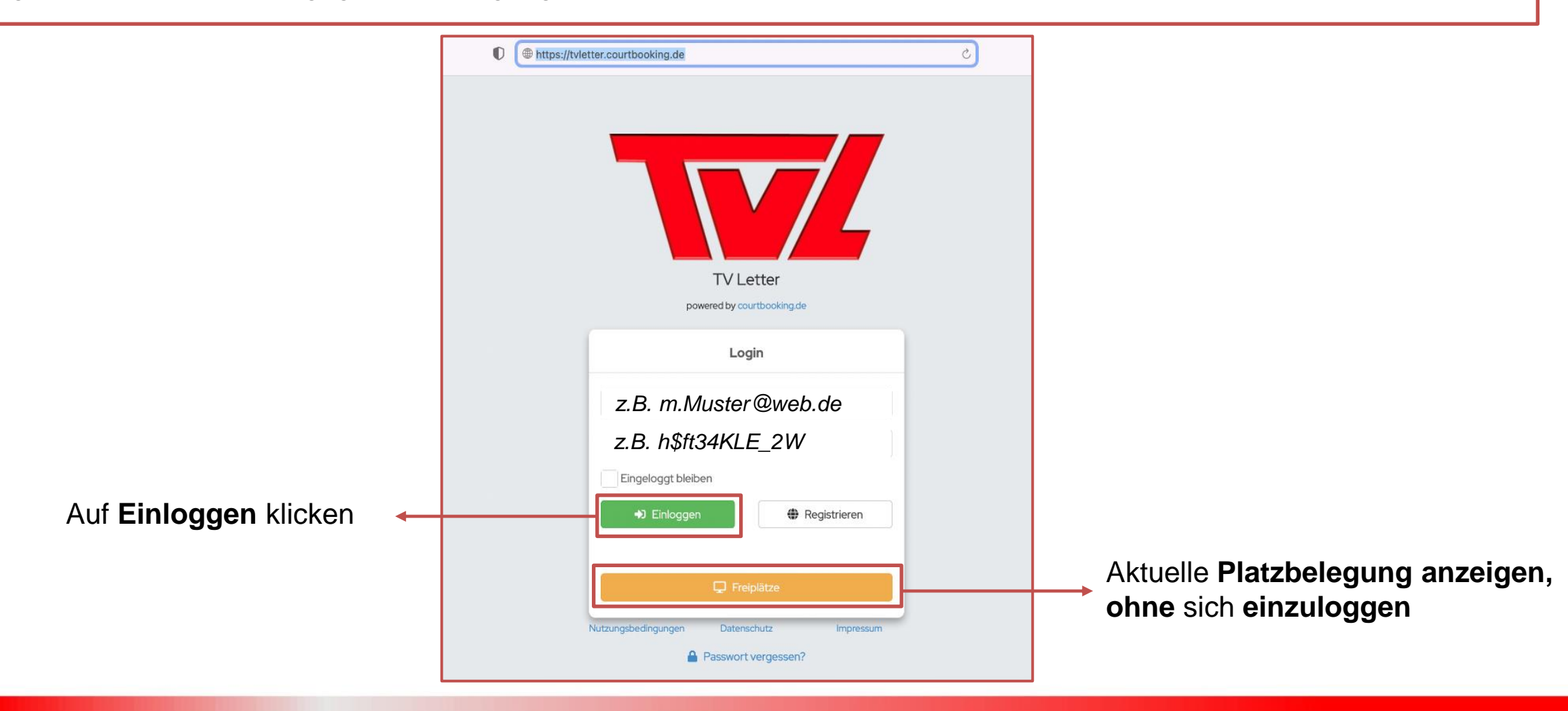

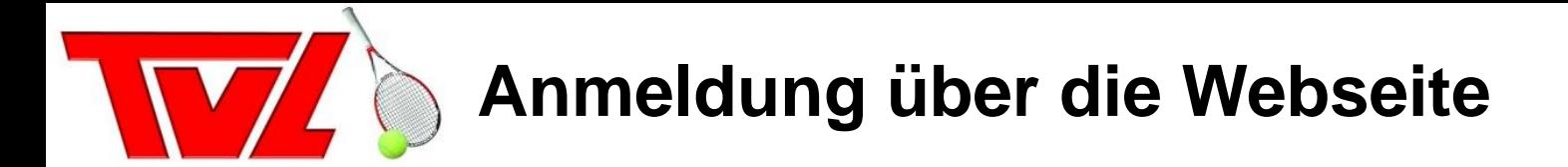

Nach dem erfolgreichen Login gelangt Ihr automatisch zur Platzbelegungsübersicht.

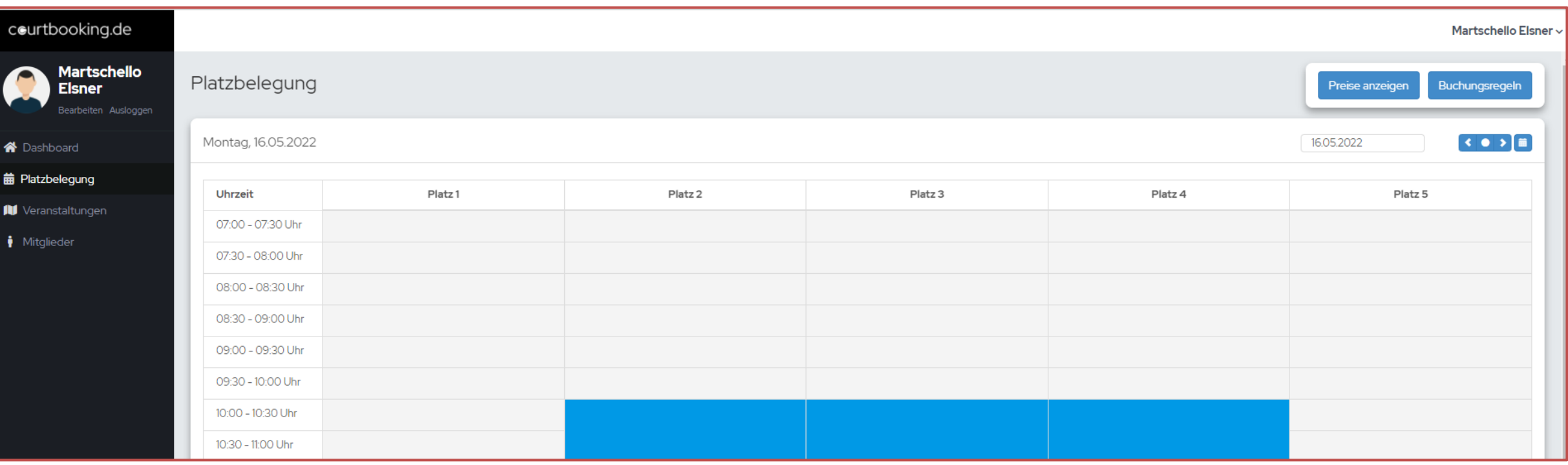

![](_page_8_Picture_0.jpeg)

In der Platzbelegungsübersicht könnt Ihr mit den Pfeiltasten zwischen den Tagen wechseln. Wenn Ihr direkt auf das Datum klickt, könnt Ihr zwischen Monaten wechseln oder einen direkten Tag auswählen.

![](_page_8_Picture_30.jpeg)

Ihr könnt immer nur eine Buchung vornehmen und diese max. 6 Tage im Voraus tätigen!

![](_page_9_Picture_0.jpeg)

Um einen Platz zu buchen, klickt Ihr beim Punkt "Platzbelegung" auf einen freien Zeitraum (die weißen Zellen).

![](_page_9_Picture_16.jpeg)

![](_page_10_Picture_0.jpeg)

Gemäß der Platz- und Spielordnung werden vom System automatisch 60 Minuten Spielzeit vorgegeben. Ihr müsst dann noch Eure/n Spielpartnerin/Spielpartner auswählen, um die Buchung abzuschließen.

![](_page_10_Picture_38.jpeg)

![](_page_11_Picture_0.jpeg)

Wenn Ihr ein Doppel spielen wollt, klickt auf das "+"-Zeichen, um weitere Spielerinnen/Spieler auszuwählen.

![](_page_11_Picture_25.jpeg)

![](_page_12_Picture_0.jpeg)

Wenn Ihr mit einem Gast spielen wollt, wählt Ihr den Eintrag "Gast" aus. Danach müsst Ihr den Namen Eurer/s Spielpartnerin/Spielpartners eintragen. Die Gebühr beträgt gemäß Beitragsordnung 7 Euro pro Stunde.

![](_page_12_Picture_23.jpeg)

![](_page_12_Picture_24.jpeg)

nächsten Beitragsabrechnung eingezogen. Das Ausfüllen der früheren Zettel am Vereinsheim entfällt damit.

![](_page_13_Picture_0.jpeg)

### Nachdem Ihr auf den Button "Platz buchen" gedrückt habt, erscheint Eure Buchung auf der Platzbelegung.

![](_page_13_Picture_9.jpeg)

![](_page_14_Picture_0.jpeg)

Zusätzlich erhaltet Ihr eine Buchungsbestätigung per E-Mail an Eure hinterlegte E-Mail-Adresse.

**TV Letter** 

![](_page_14_Picture_66.jpeg)

Titel: Buchung - TV Letter

Wann: Sonntag, 27. März 2022, 20:00 - 21:00

### courtbooking.de

#### Hallo Carsten,

Platz 2 ist am So, 27.03.2022 von 20:00 Uhr bis 21:00 Uhr reserviert für:

**Carsten Mahnke** Martschello Elsner

Mit der anhängenden Datei kannst Du den Termin in Deinen Kalender importieren.

Viel Spaß wünscht Dir der **TV Letter** 

Bekommt Ihr keine Bestätigungs-E-Mail, prüft im Online-Buchungssystem unter den persönlichen Einstellungen, ob der E-Mail-Versand bei Euch aktiviert ist. Dies funktioniert nur über den Zugriff via Webbrowser.

![](_page_15_Picture_0.jpeg)

Wenn Ihr einen Platz wieder freigeben/stornieren wollt, geht in der Platzübersicht auf Euren Eintrag und klickt diesen an. Im folgenden Fenster könnt Ihr über den Button "Reservierung löschen" Eure Buchung stornieren.

![](_page_15_Picture_59.jpeg)

![](_page_16_Picture_0.jpeg)

Nach der erfolgreichen Stornierung/Löschung der Reservierung ist der Platz wieder für andere Mitglieder frei.

TEOO - TE3O Uhr 11:30 - 12:00 Uhr 12:00 - 12:30 Uhr 12:30 - 13:00 Uhr 13:00 - 13:30 Uhr 13:30 - 14:00 Uhr 14:00 - 14:30 Uhr 14:30 - 15:00 Uhr 15:00 - 15:30 Uhr 15:30 - 16:00 Uhr 16:00 - 16:30 Uhr 16:30 - 17:00 Uhr 17:00 - 17:30 Uhr 17:30 - 18:00 Uhr 18:00 - 18:30 Uhr 18:30 - 19:00 Uhr 19:00 - 19:30 Uhr

![](_page_16_Picture_43.jpeg)

![](_page_17_Picture_0.jpeg)

Zusätzlich erhaltet Ihr eine Stornierungsbestätigung per E-Mail an Eure hinterlegte E-Mail Adresse.

![](_page_17_Picture_2.jpeg)

Bekommt Ihr keine Bestätigungs-E-Mail, prüft im Online-Buchungssystem unter den persönlichen Einstellungen, ob der E-Mail-Versand bei Euch aktiviert ist. Dies funktioniert nur über den Zugriff via Webbrowser.

![](_page_18_Picture_0.jpeg)

# **Persönliche Einstellungen auf der Webseite ändern**

In den persönlichen Einstellungen könnt Ihr Euer Profilbild, Eure Kontaktdaten sowie die Benachrichtigungseinstellungen ändern.

![](_page_18_Picture_3.jpeg)

![](_page_19_Picture_0.jpeg)

# **Persönliche Einstellungen auf der Webseite ändern**

Wenn Ihr keine Bestätigungs-E-Mail bekommt oder Ihr diese wieder ausstellen wollt, könnt Ihr dies unter dem Punkt "Buchungsbestätigung/-stornierung" vornehmen.

![](_page_19_Picture_34.jpeg)

Es erfolgt kein Abgleich zwischen Euren eingegebenen Daten und unseren Mitgliederdaten in der Vereinsverwaltung! Daher informiert bitte nach wie vor den TVL-Vorstand im Falle von Adress- oder Bankänderung. **Bitte tragt keine zusätzlichen Daten in diesem System ein**.

![](_page_20_Picture_0.jpeg)

Auf dem Dashboard findet Ihr unter anderem die neuesten News rund um die Tennisplätze (wie z. B. Termine für die Saisoneröffnung, Kuddel Muddel, Turniere etc.). Darüber hinaus werden unsere Sponsoren angezeigt.

![](_page_20_Picture_2.jpeg)

![](_page_21_Picture_0.jpeg)

Wenn Ihr alles im Platzbuchungssystem erledigt habt, könnt Ihr Euch über "Ausloggen" vom System abmelden. Nach Bestätigung der Nachfrage gelangt Ihr wieder auf die Login-Seite.

![](_page_21_Picture_2.jpeg)

![](_page_22_Picture_0.jpeg)

Alternativ zur Webseite könnt Ihr auch die mobile App der Firma "courtbooking" für die Buchung der Tennisplätze verwenden. Diese findet Ihr im Google Play-Store oder im Apple App-Store.

![](_page_22_Picture_2.jpeg)

![](_page_22_Picture_22.jpeg)

![](_page_23_Picture_0.jpeg)

Nach der Installation der mobile App auf Eurem Smartphone müsst Ihr beim ersten Start den TV Letter als Euren Lieblingsverein auswählen.

![](_page_23_Figure_2.jpeg)

![](_page_24_Picture_0.jpeg)

Auf dem TVL-Startbildschirm gebt Ihr nun Eure Zugangsdaten von der Registrierung ein. Solltet Ihr Euch noch nicht registriert haben, könnt Ihr dies mit dem Anklicken des Wortes "Registrierung" machen. Details hierzu findet Ihr am Anfang dieser Anleitung.

![](_page_24_Figure_2.jpeg)

![](_page_25_Picture_0.jpeg)

Unter dem Menüpunkt "Buchen" könnt Ihr Euch einen Tennisplatz für den gewünschten Tag/Uhrzeit buchen.

![](_page_25_Figure_2.jpeg)

![](_page_26_Picture_0.jpeg)

Wenn Ihr Tag und Uhrzeit ausgewählt habt, müsst Ihr wieder Eure/n Spielpartnerin/Spielpartner auswählen. Dies macht Ihr indem Ihr auf den Button "Mitglieder hinzufügen" klickt.

![](_page_26_Figure_2.jpeg)

![](_page_27_Picture_0.jpeg)

Unter Mitglieder und Verwendung der Suche wählt Ihr den/die Mitspieler/in aus. Wenn Ihr ein Doppel spielen wollt, müsst Ihr diesen Schritt entsprechend wiederholen.

![](_page_27_Figure_2.jpeg)

![](_page_28_Picture_0.jpeg)

Mit einem Klick auf "Buchen" und der anschließenden Bestätigung führt Ihr die Buchung durch und gelangt zurück zur Hauptseite.

![](_page_28_Figure_2.jpeg)

![](_page_29_Picture_0.jpeg)

Unter dem Punkt "Meine Buchungen" findet Ihr Eure Platzreservierungen und könnte diese ändern oder stornieren.

![](_page_29_Figure_2.jpeg)

![](_page_30_Picture_0.jpeg)

Für eine Stornierung Eurer Reservierung müsst Ihr dieses auf dem Bildschirm bestätigen. Danach ist Reservierung aus der Übersicht weg. Mit dem Pfeil nach links gelangt Ihr wieder ins Hauptmenü.

![](_page_30_Figure_2.jpeg)

![](_page_31_Picture_0.jpeg)

Für die Verwendung des Platzbuchungssystems durch unsere minderjährigen Mitglieder, benötigen wir eine kurze Einverständniserklärung der Erziehungsberechtigten an das E-Mail-Postfach "platzbuchung@tvletter.de"

**An:** platzbuchung@tvletter.de **Betreff:** Einverständniserklärung zur Nutzung des digitalen Platzbuchungssystems durch mein Kind/meine Kinder

Hiermit erklären wir uns/erkläre ich mich damit einverstanden, dass unser/mein Kind (Name des Kindes/der Kinder) ab sofort freiwillig das digitale Platzbuchungssystem nutzt. Dies geschieht auf eigene Gefahr und liegt in der Verantwortung der Erziehungsberechtigten.

Wir haben/ich habe zur Kenntnis genommen, dass es bei der Buchung von Gaststunden durch mein Kind/meine Kinder zu zusätzlichen Kosten kommen kann.

Der TV Letter e.V. ist nicht als Anbieter anzusehen und übernimmt für etwaige mit der Nutzung einhergehenden Rechte, Pflichten und Risiken keine Haftung.

Mit freundlichen Grüßen Vorname Nachname des Erziehungsberechtigten

![](_page_32_Picture_0.jpeg)

![](_page_32_Figure_1.jpeg)

Bei Fragen oder Problemen rund um das Buchungssystem schreibt per E-Mail an:

platzbuchung@tvletter.de